## **Sisukord**

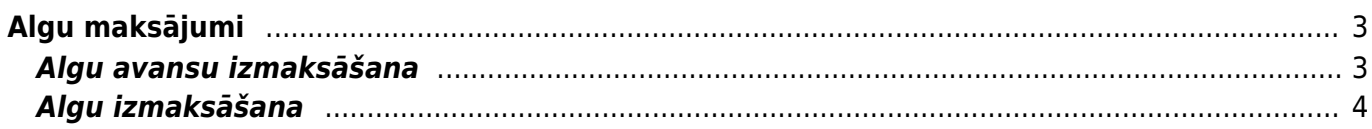

https://wiki.directo.ee/ Printed on 2025/04/18 11:30

## <span id="page-2-0"></span>**Algu maksājumi**

## <span id="page-2-1"></span>**Algu avansu izmaksāšana**

[Darbinieku algu avansu maksājumi tiek veidoti dokumentā Algu maksājumi. Kad "Directo" ir izveidots](https://wiki.directo.ee/_media/lv/avansa_maksajums_galvene.png) [algu maksājuma dokuments, tad var iegūt maksājuma failu, kuru importēt internetbankā.](https://wiki.directo.ee/_media/lv/avansa_maksajums_galvene.png)

Lai izveidotu maksājumu darbinieku avansu maksājumu:

1) No sistēmas galvenā loga jādodas uz kolonnu PERSONĀLS → DOKUMENTI → Algu maksājumi → jānospiež poga Pievienot jaunu

Tad tiks atvērts jauns maksājuma dokuments.

2) Jāaizpilda maksājums.

Dokumenta **galvenē** jāaizpilda lauki:

**Numurs** - jānorāda intervāls, no kura šim dokumentam jāpiešķir numurs.

**Datums** - jānorāda maksājuma veikšanas datums.

**Komentārs** - ja šajā laukā ieraksta tekstu, tad tas nonāks maksājuma detaļās.

**Mēneša kods** - jānorāda mēneša kods, kurš atbilst mēnesim, par kuru maksā avansu (piemēram, ja tiks izmaksāts maija algas avanss, tad jānorāda mēneša kods, kurš atbilst maijam).

**Apmaksas veids** - jānorāda [apmaksas veids](https://wiki.directo.ee/lv/tasumisviisid), kurš atbilst uzņēmuma bankas kontam, no kura darbiniekiem tiks izmaksāti avansi.

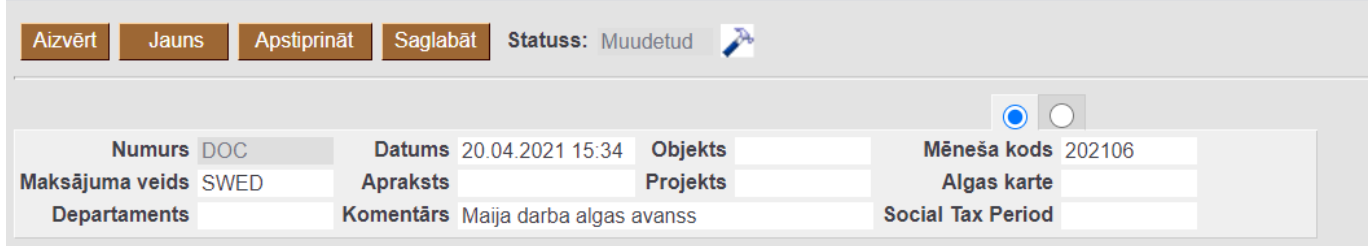

Maksājuma **rindās** jāaizpilda lauki:

**Darbinieks** - jānorāda darbinieks, kuram jāizmaksā avanss.

 Lai šo maksājumu varētu importēt internetbankā, darbinieka kartītē jābūt norādītam darbinieka bankas kontam un bankai.

**Mēneša kods** - jābūt norādītam tam mēneša kodam, kurš atbilst mēnesim, par kuru veic avansa maksājumu.

Laukā **Formula** jānorāda avansam atbilstošā algas formula. Lielākajā daļā datubāžu tā ir algas formula AVANSS.

**Neto** - jānorāda izmaksājamā avansa summa.

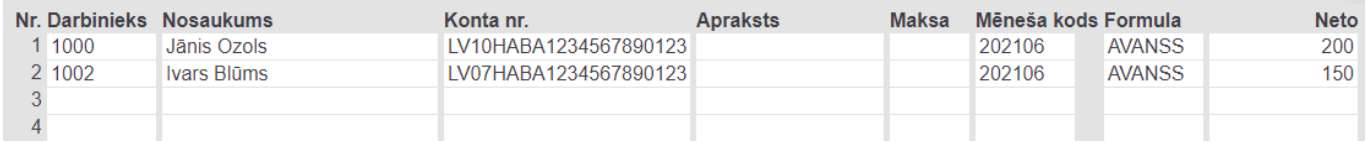

3) Lai saglabātu dokumentu un tajā norādīto informāciju, dokumentā jānospiež poga Saglabāt.

4) Lai iegūtu maksājuma failu, kuru importēt internetbankā, jānospiež poga EKSPORTS. Savukārt, ja maksājumā norādītā apmaksas veida atbilstošajam bankas kontam ir izveidots "Directo" saslēgums ar bankas Gateway, tad gadījumā, ja Jums sistēmā ir tiesības uz Gateway, varat maksājumu nosūtīt uz internetbanku ar Gateway starpniecību, maksājumā nospiežot pogu Sūtīt uz banku.

5) Lai iegrāmatotu maksājumu, tas jāapstiprina.

Jaunajā dizainā apstiprināšanu veic, maksājumā nospiežot pogu Apstiprināt un paziņojumā, kurš pēc tam parādās, vēlreiz nospiežot pogu Apstiprināt.

Savukārt vecajā dizainā apstiprināšanu veic, maksājumā nospiežot pogas Apstiprināt un Saglabāt.

## <span id="page-3-0"></span>**Algu izmaksāšana**

Apraksts, kā izveidot algu maksājumu, ir pieejams [šeit.](https://wiki.directo.ee/lv/per_aru_palgad#algu_izmaksasana)

From: <https://wiki.directo.ee/> - **Directo Help**

Permanent link: **[https://wiki.directo.ee/lv/per\\_tasumine](https://wiki.directo.ee/lv/per_tasumine)**

Last update: **2025/04/15 13:40**

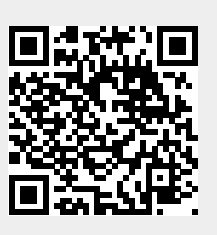